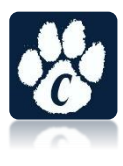

# **Instructions for DragonFly Max Electronic AHSAA Athletic Forms**

- 1. Click o[n](http://www.dragonflymax.com/) [www.DragonflyMax.com](http://www.dragonflymax.com/) "Login/Sign Up" in the top right corner of the screen.
- 2. Click "Sign Up for Free"

3. Complete the Sign-Up form **"as the parent with your information"** (You will add your child later). First Name Last Name . Email Address or Mobile Number Create a password

Check "I'm not a robot" (You may have to pick some pictures to prove it.) · Click "Submit" button

- 4. Once you click submit, you will be sent a verification code. This code will arrive in one of two ways:
	- · Text Message (if you used a Mobile Number to sign up)
	- · Email (if you used an email to sign up)
	- · After entering your verification code, your account is created.
- **5. Create Your User Profile** Select your Role: Parent Connect to your School: **J6EG6K**

# **6. Add Athletes**

Enter first and last name of your student

- · Enter School Code: **J6EG6K**
- · Accept the terms of use

 $\cdot$  Choose the Sports in which your Child plans on participating  $-$  if you are not sure of a team, click on "Everybody Else" – this will input your child into the Dragonfly system for our school.

# **7. Click on "Things To Do" to begin uploading the electronic paperwork**

- · Update Medical & Demographic Info (This information will be used to populate
	- information on remaining forms to reduce input of redundant information.)
- · Skip the Immunization section. This is not necessary.
- · Electronic Signature Agreement
- Participation Agreement and Consent form
- Concussion Form
- · Consent to Participate Form
- · Covid Forms
- · Pre-participation Physical Evaluation Form (This is the 1st page of the printed

Pre-participation Physical Form)- **this is filled out electronically**

Physical Examination (This is the  $2<sup>nd</sup>$  page of the printed Pre-participation Form)

Upload the 2 page of the Pre-participation form that has been **signed/stamped by a** 

**doctor**. \*Please ensure ALL blanks are filled out including dates and signatures

**·Birth Certificate:** All athletes must **upload** a current Birth Certificate if one is not uploaded to the Dragonfly system.

# **NFHS Sportsmanship Certificate:**

All athletes must complete the Sportsmanship Certification. This can be found and completed on-line. Once this is completed, please upload this certification to your Dragonfly account.

# **New athletes**: Go to[:](http://www.nfhslearn.com/courses) [www.nfhslearn.com/courses](http://www.nfhslearn.com/courses)

\*Click on Register

\*Complete registration and verify email. **The athlete must register using their own name.** \*The

certificate that prints at the conclusion of the course will have that name on it.

\*Once registered, click on the Courses tab at top of screen.

\*Search for Sportsmanship.

\*Click on View Course.

\*Order the course. (It is free.)

\*Select state – Alabama

\*Click on Checkout - the order summary is displayed.

\*Click Continue.- the receipt is displayed.

\*Click on "Click Here" to access your course.

\*Click on Begin Course . (The first time you log in it makes you click through a tutorial of how site works.)

\* Upload a copy of the certificate to Dragonfly Max